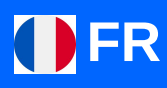

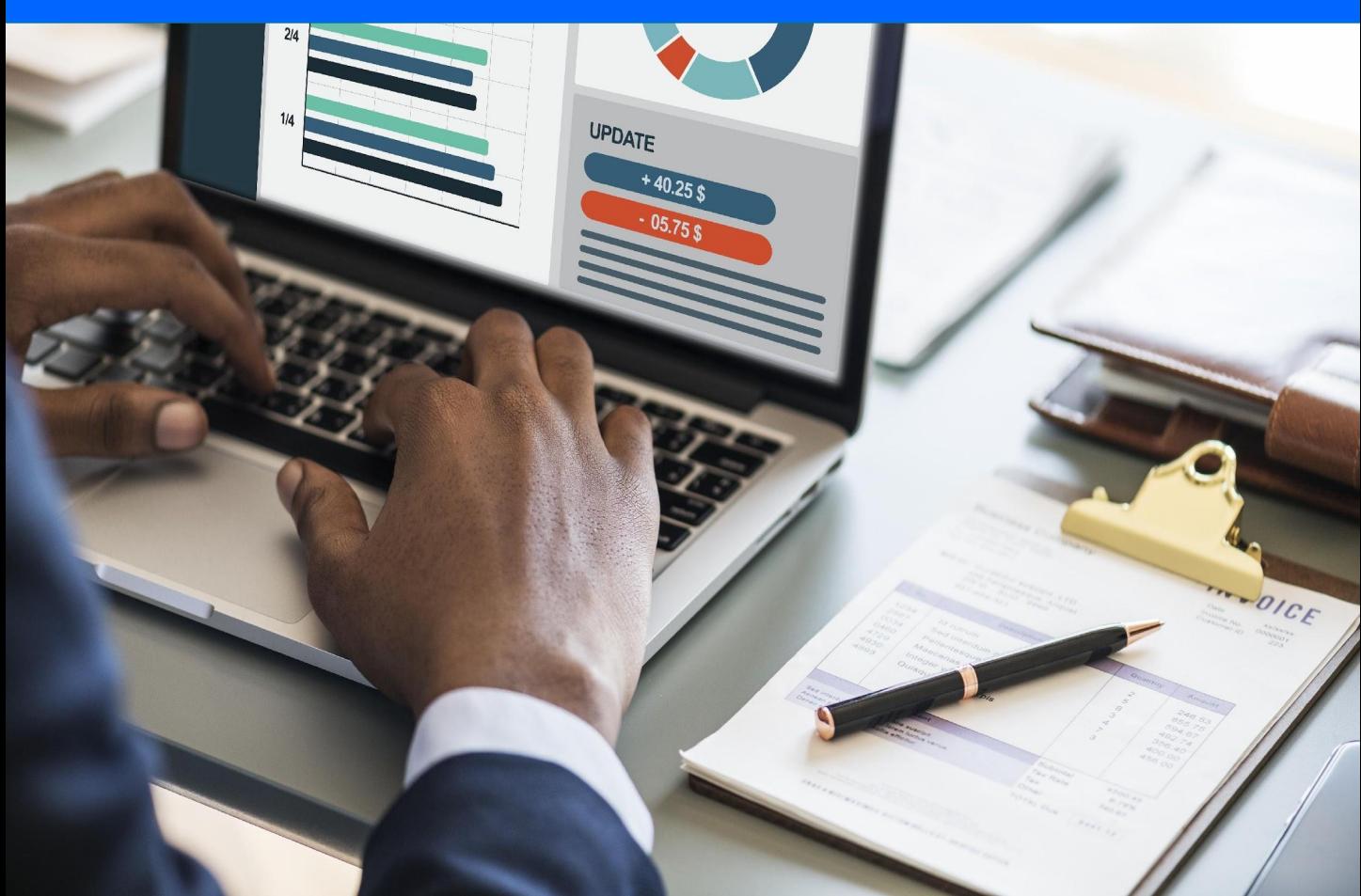

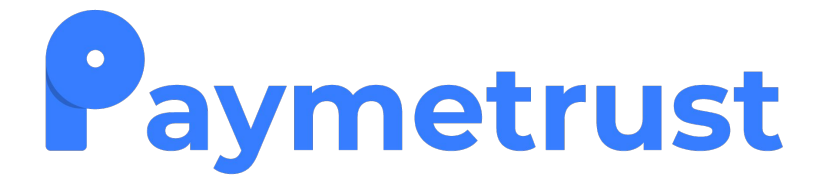

# **Guide d'utilisation du back-office marchand**

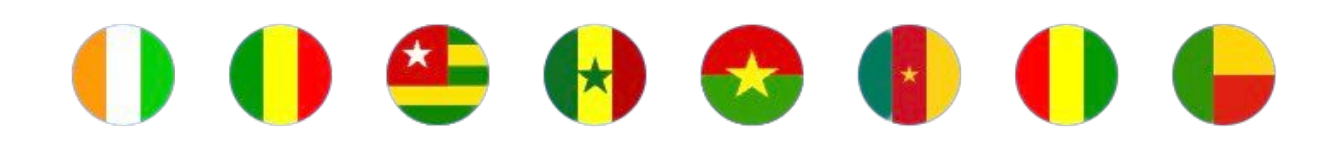

**© Paymetrust SAS V2.0 octobre 2023**

 $\bullet$ 

# **SOMMAIRE**

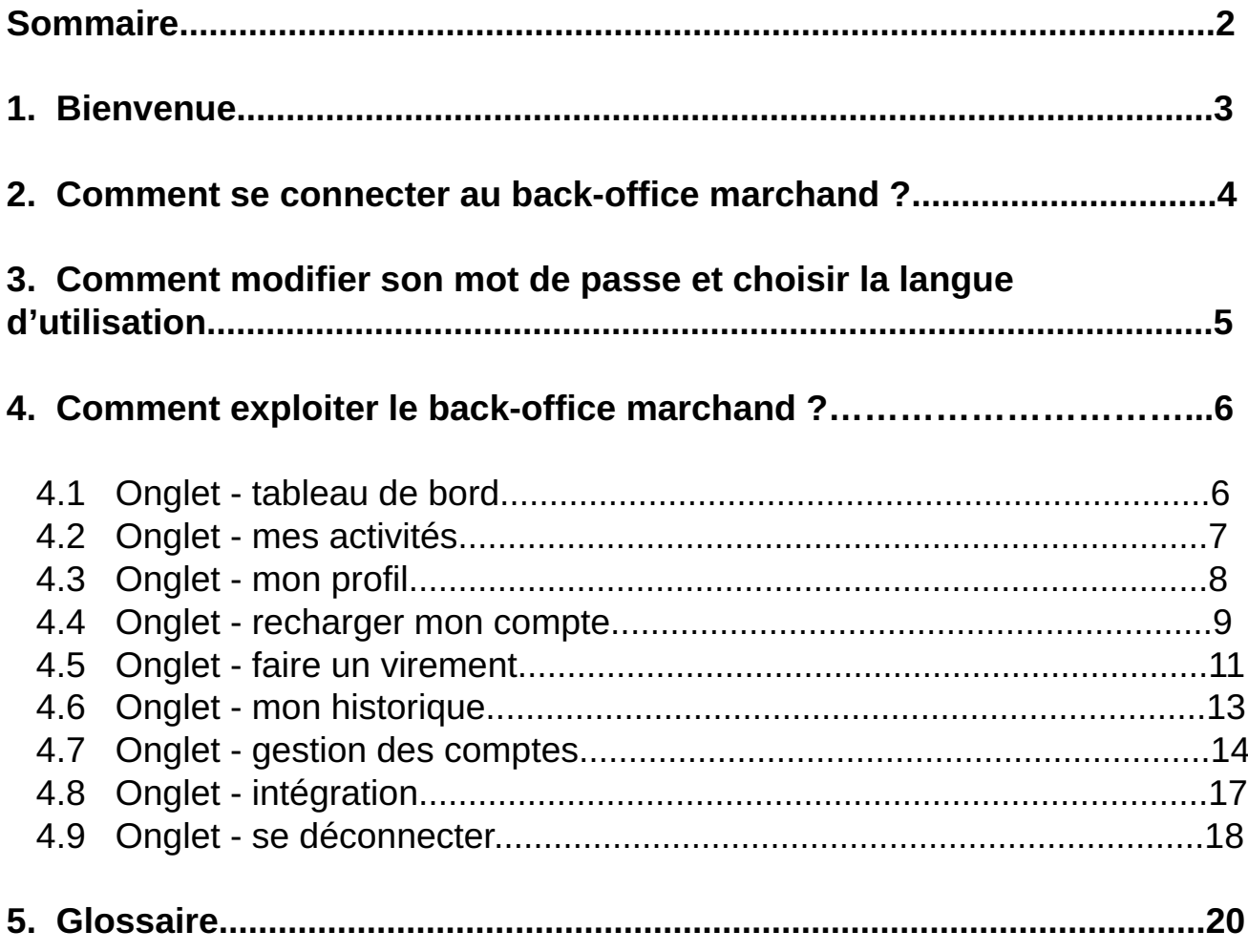

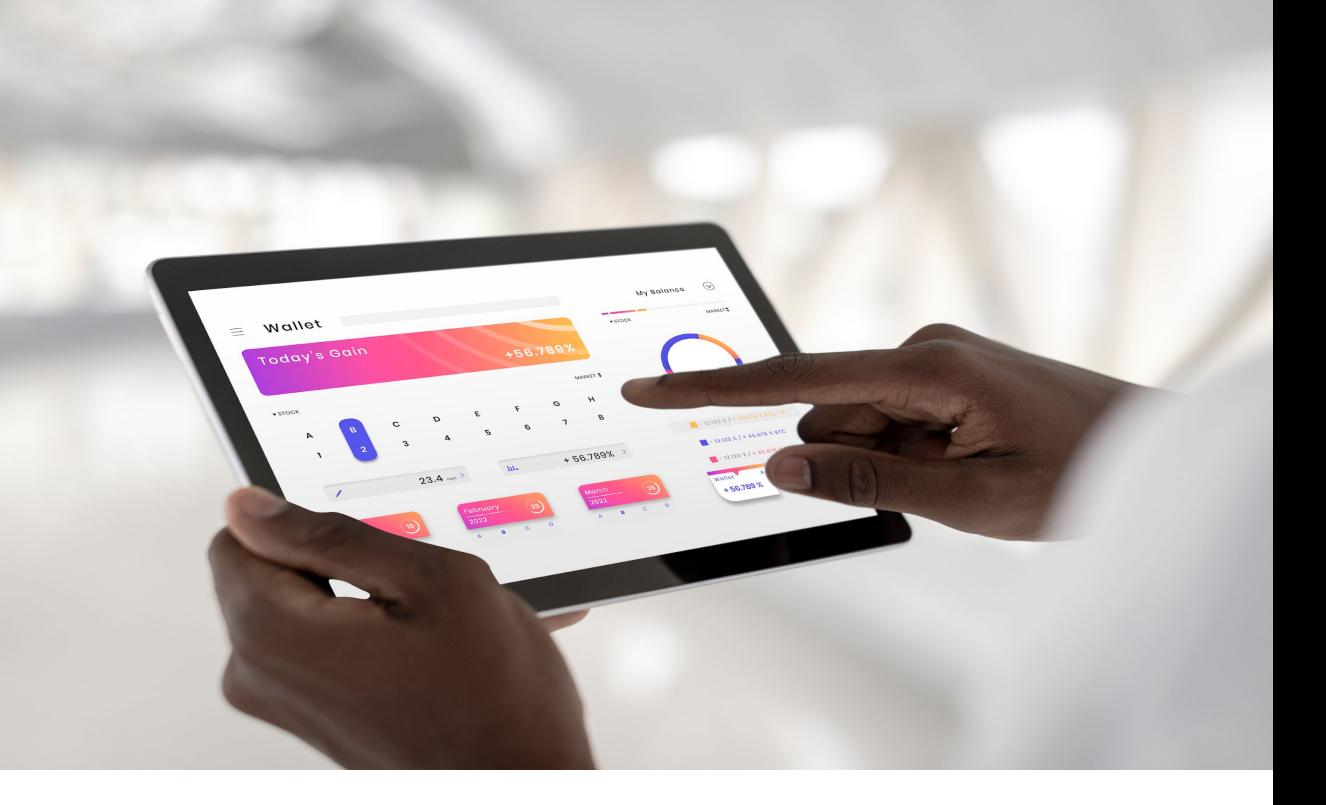

# **1. Bienvenue**

Bienvenue dans le guide d'utilisation du back-office marchand de Paymetrust.

Merci d'avoir choisi la solution innovante Paymetrust, ce guide utilisateur vous permettra de vous familiariser avec la plateforme de gestion de votre activité d'encaissement et de paiement.

Pour toute assistance et réclamation, veuillez contacter notre service support :

**Mail : support@paymetrust.net**

**Hotline : +225 27 20 22 89 07**

## **2. Comment se connecter au back-office marchand ?**

Pour accéder à l'interface de votre back-office marchand, assurez-vous d'avoir une connexion internet stable et suivez la démarche suivante :

- 1. Ouvrez un navigateur : Mozilla Firefox, Safari, Chrome, etc.
- 2. Entrez l'URL du back-office marchand : <https://dashboard.paymetrust.net/login>ou connectez-vous via notre site web : <https://paymetrust.net/> en cliquant sur l'onglet "se **connecter"** dans la barre de navigation.
- 3. La page ci-dessous s'ouvre via le lien : <https://dashboard.paymetrust.net/login>
- 4. Veuillez fournir vos informations d'identification sur la page ci-dessous (adresse e-mail et mot de passe).

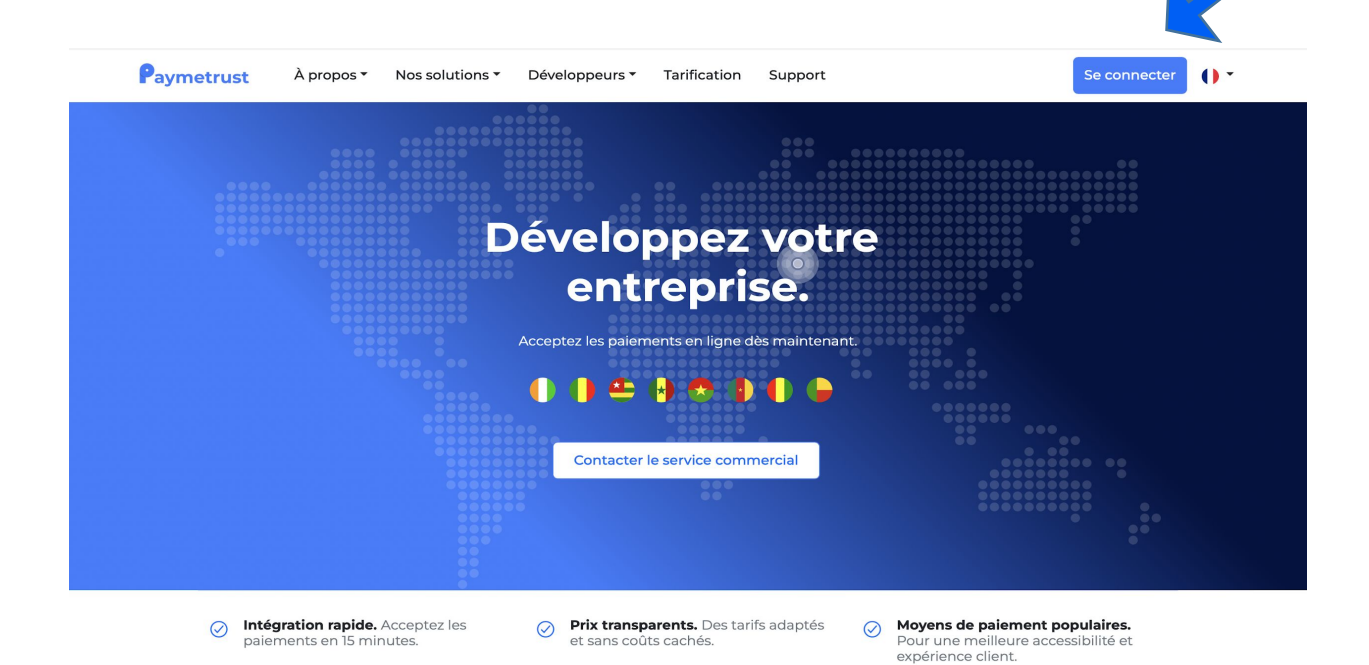

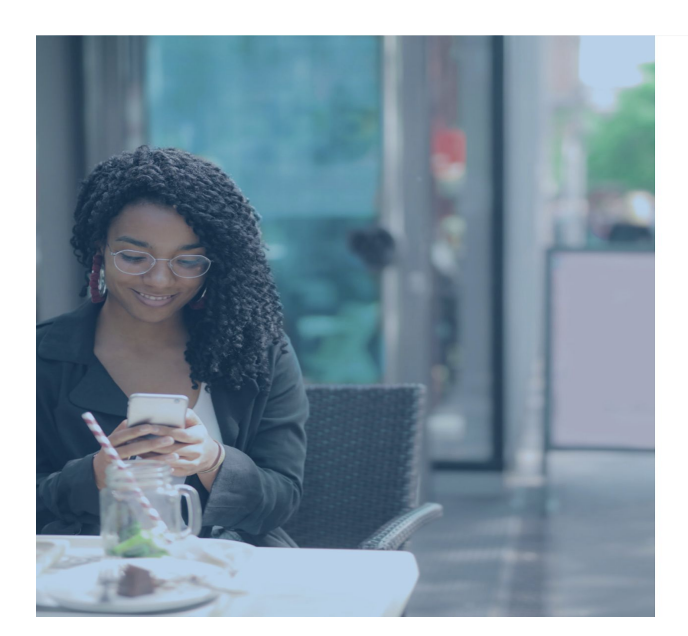

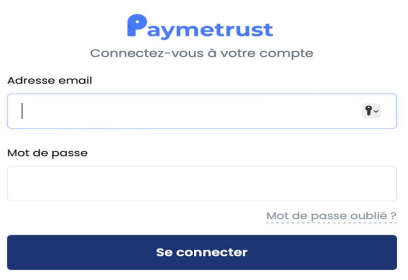

# **3. Comment modifier son mot de passe et choisir la langue d'utilisation ?**

### **1. Comment modifier votre mot de passe ?**

Pour modifier votre mot de passe, veuillez suivre les étapes suivantes :

- Cliquez sur le nom de votre compte utilisateur dans l'en-tête.
- Sélectionner « Modifier mot de passe »
- Suivez les étapes pour créer un nouveau mot de passe.

### **2. Comment modifier la langue du back-office marchand ?**

Pour changer la langue, cliquez sur l'onglet de sélection de langue à droite de votre écran dans l'en-tête. Vous pouvez choisir entre l'anglais et le français.

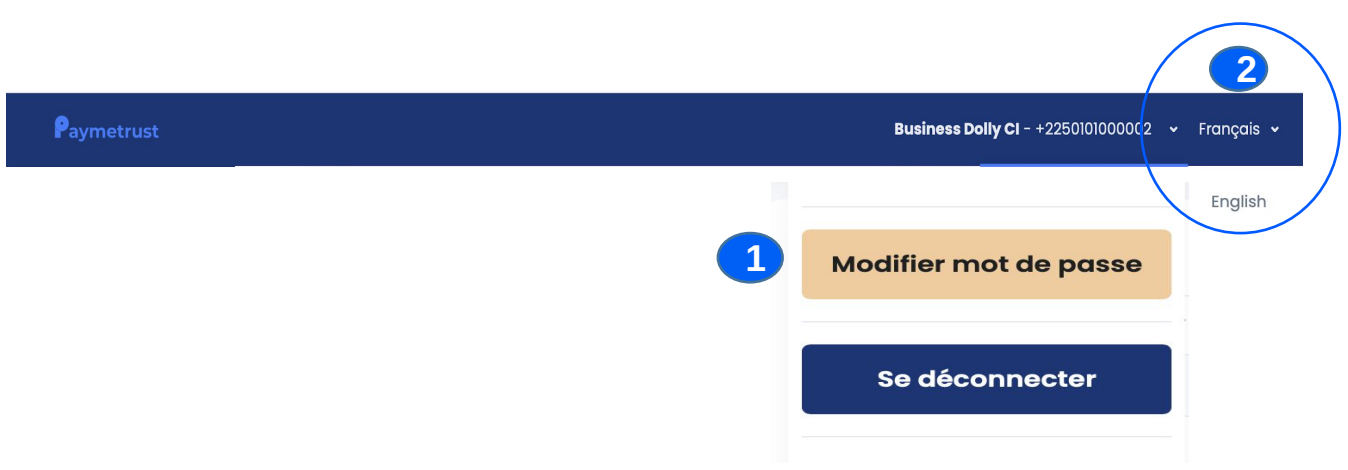

# **4. Comment accéder aux informations du back office ?**

# **4.1 Onglet - tableau de bord**

### **1. Comment accéder aux détails des transactions de transferts et de paiement ?**

- Pour consulter le montant total des paiements effectués, consulter l'option "Total paiements".
- Pour consulter le montant total des transferts, consulter "Total transferts" pour obtenir le détail de tous les transferts effectués

 **NB :** *vous avez la possibilité de filtrer les informations en déterminant la plage de la période dans la section "modifier la période".*

### **2. Comment consulter vos fonds réels et fonds disponibles ?**

- Consultez les fonds réels dans la sidebar pour connaître la valeur réelle de votre compte.
- Pour les fonds disponibles, accédez à la sidebar pour voir les liquidités utilisables immédiatement pour vos opérations financières.

### **3. Comment consulter le statut des réclamations ?**

L'ensemble des réclamations (en chiffre) apparaît sur le tableau de bord.

Toutes ces informations sont sur l'interface, notamment :

- Nombre de réclamations : génère le total des réclamations
- En attente : génère le nombre des réclamations en attente
- En traitement : génère le nombre des réclamations en cours de traitements
- Traitée : génère le nombre de réclamation traitée
- Rejetée : génère le nombre de réclamation annulée par le système pour non conformité
- Annulée : génère le nombre de réclamation annulée

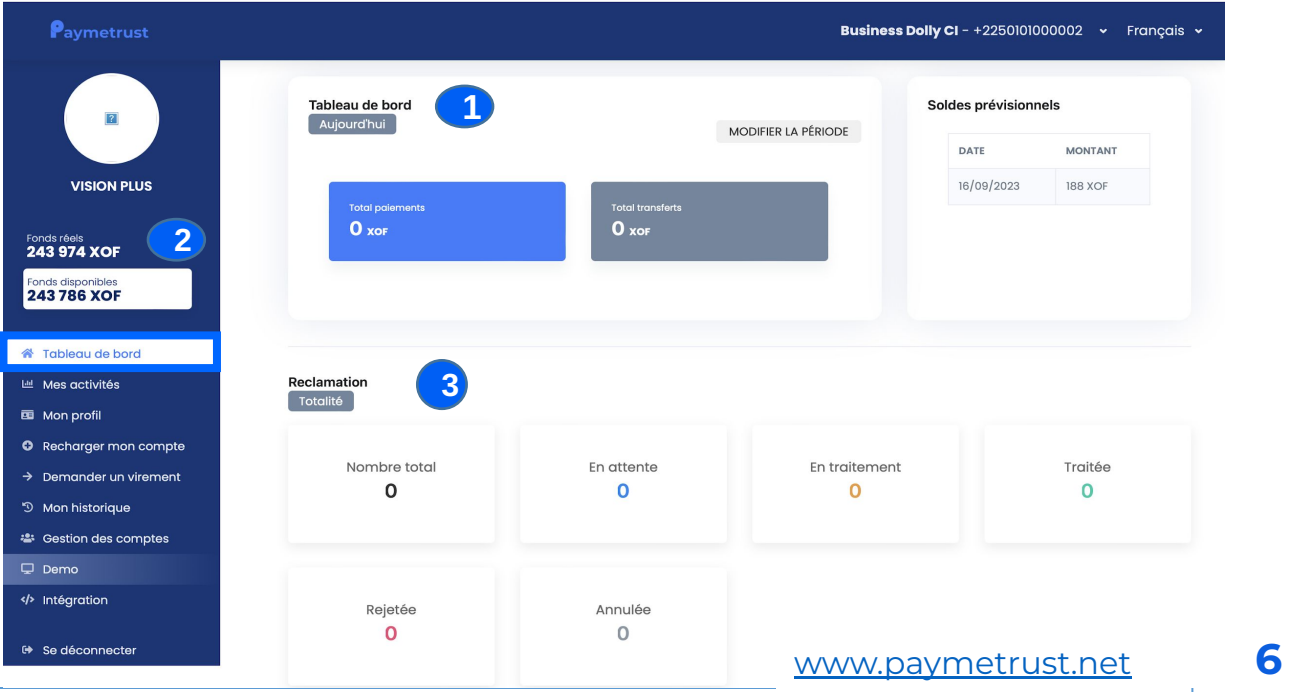

# **4.2 Onglet - mes activités**

### **1. Entrée du mois**

Il affiche le total des montants encaissés sur la période du mois en cours.

### **2. Sortie du mois**

Il affiche le total des montants transférés sur la période du mois en cours.

### **3. Comment voir les opérations enregistrées ?**

 Consulter le tableau des transactions effectuées, et rechercher vos opérations par caractéristique et choisissez parmi 25, 50 ou 100 transactions.

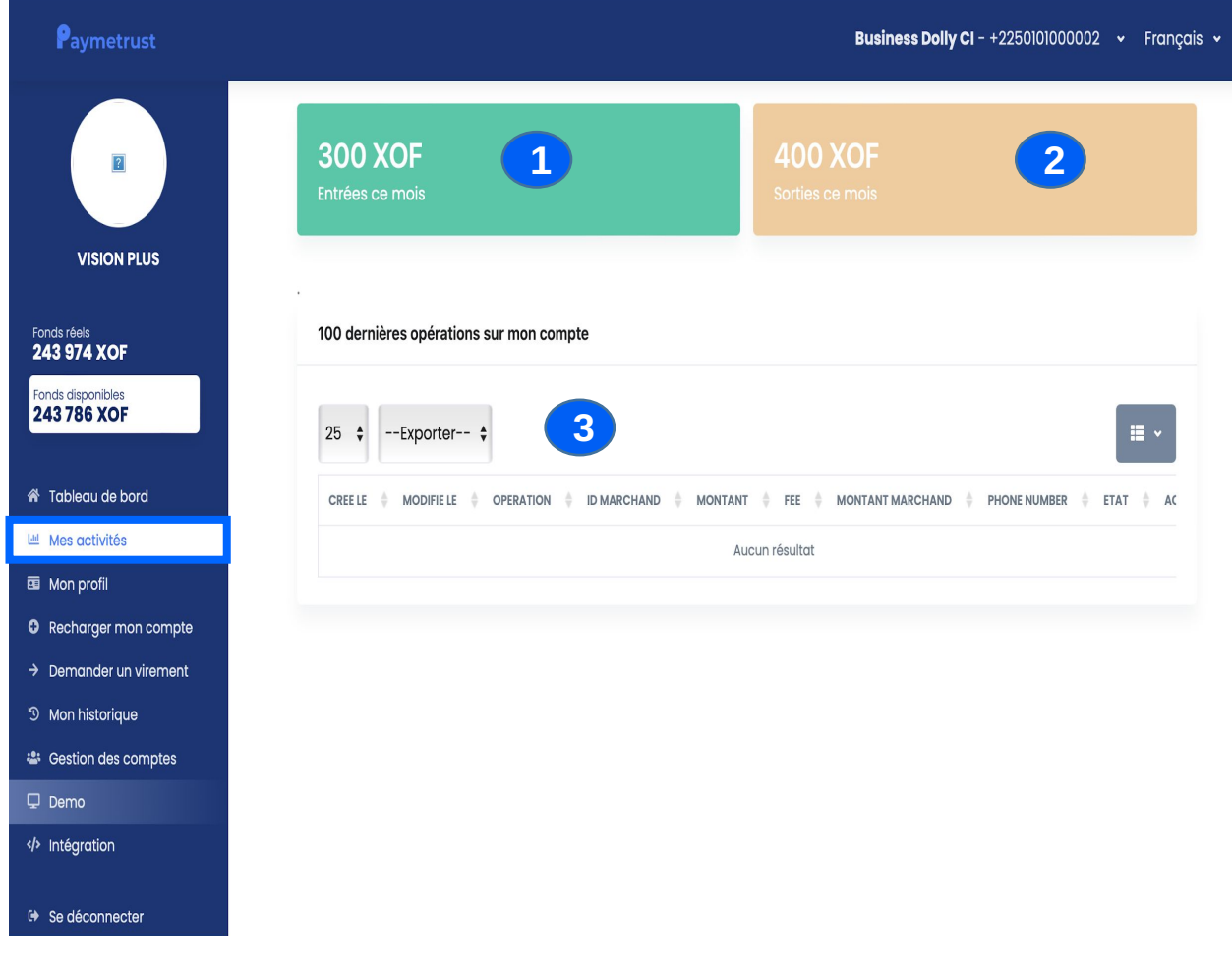

# **4.3 Onglet - mon profil**

### **Comment modifier votre profil ?**

Cliquez sur l'onglet **"mon profil"** et remplissez le formulaire qui s'affiche comme ci-dessous pour changer les éléments de votre profil.

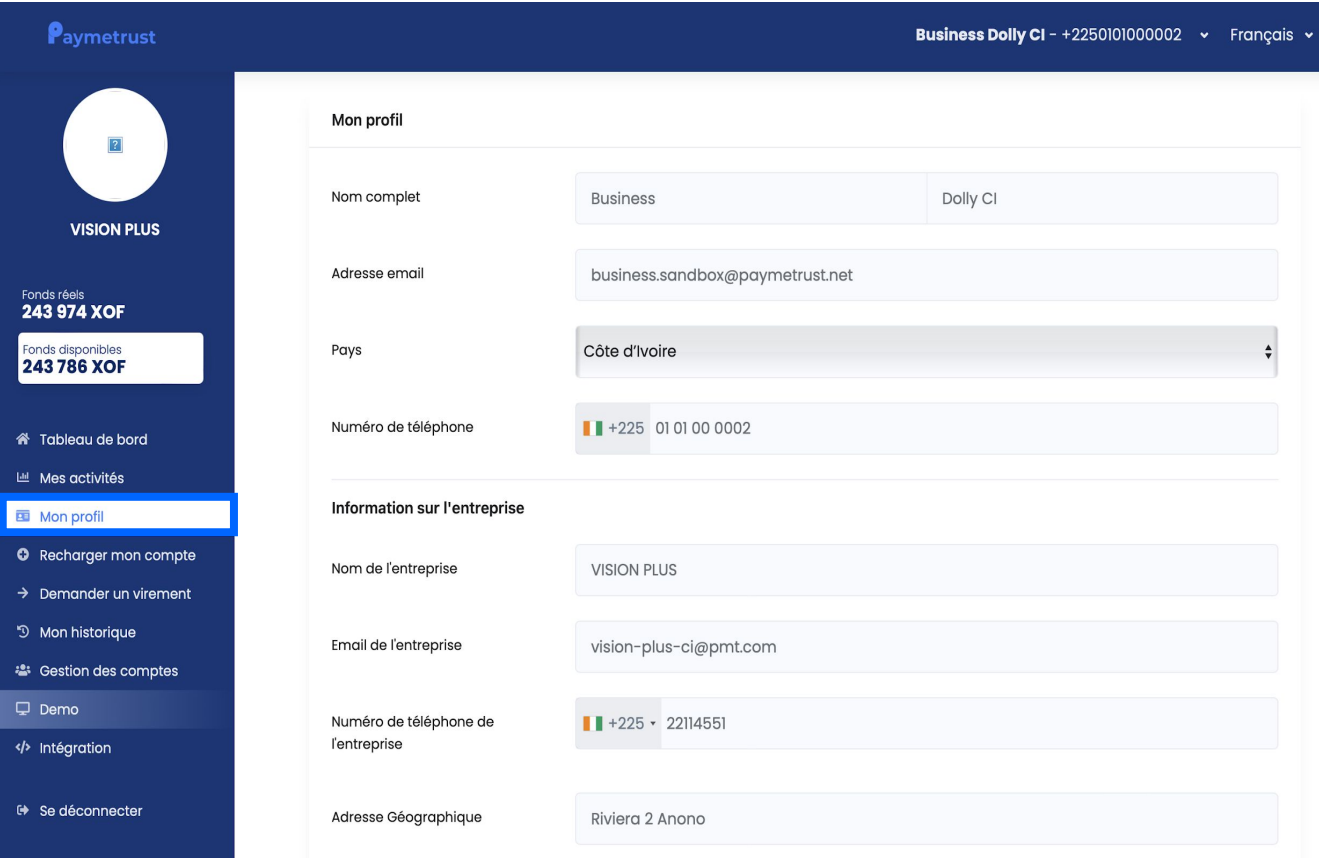

# **4.4 Onglet - recharger mon compte**

Cliquez sur **"effectuer un rechargement"**, et suivez les étapes suivantes :

1. Sélectionnez votre mode de paiement (virement bancaire, bordereau de versement, chèque ou du paiement mobile)

- 2. Indiquez le montant que vous souhaitez recharger
- 3. Rédigez un motif pour ce rechargement
- 4. Attachez une preuve du rechargement

Ensuite cliquez sur **"initier l'opération"**

### **Comment consulter l'ensemble des opérations ?**

Choisissez un intervalle de dates et cliquez sur **"soumettre"** pour trouver des transactions précises.

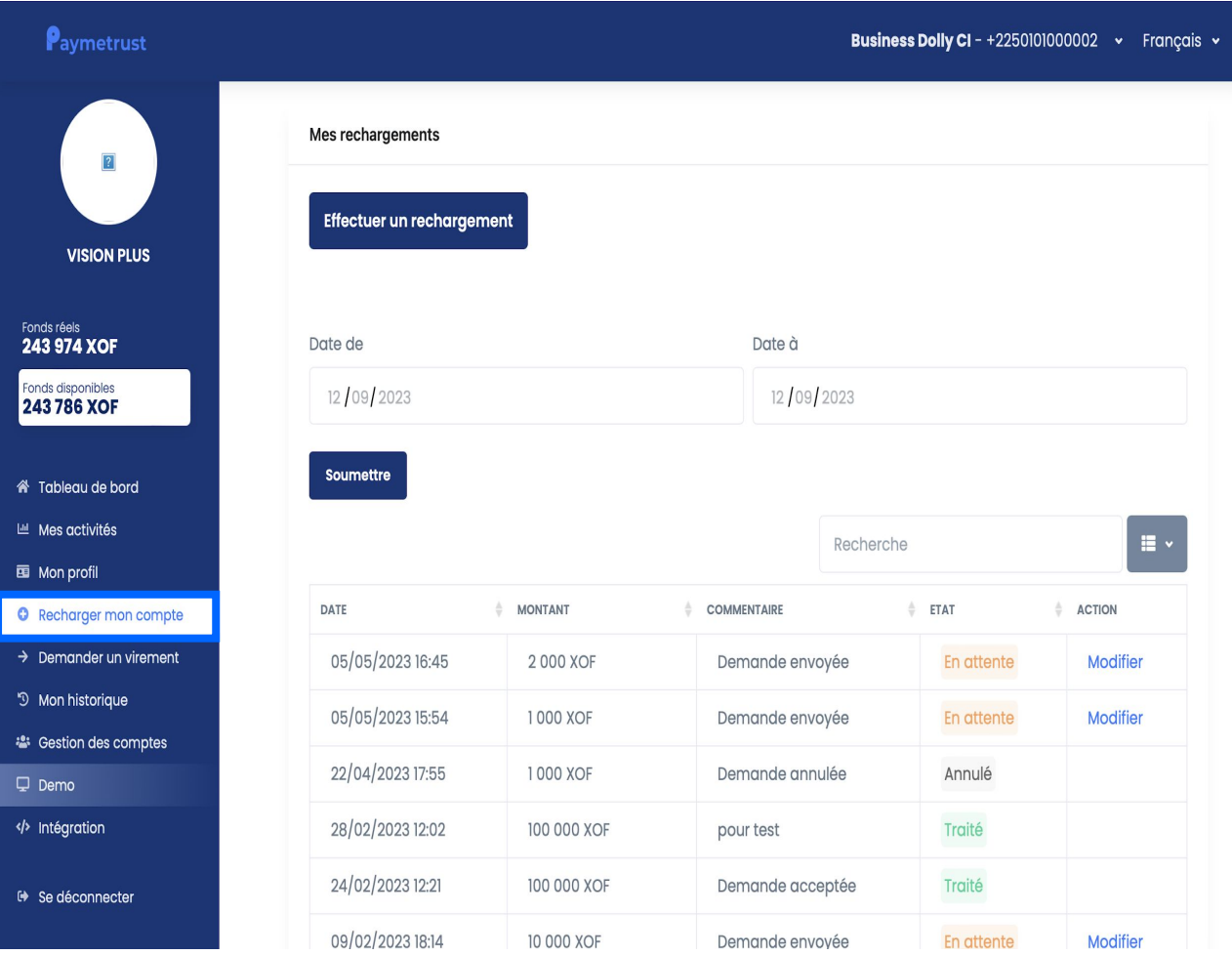

### **4.5 Onglet – faire un virement**

### **Comment faire un virement ?**

- Pour effectuer un virement, cliquez sur **"demander un virement"**
- Puis entrer les informations demandées par l'interface
- Cliquer sur **"initier l'opération"** pour achever le processus

### **Comment avoir le tableau des opérations de virement ?**

- Sélectionnez le type d'opération, choisissez l'intervalle des dates précises, puis cliquez sur **"soumettre"** pour trouver les transactions correspondantes."

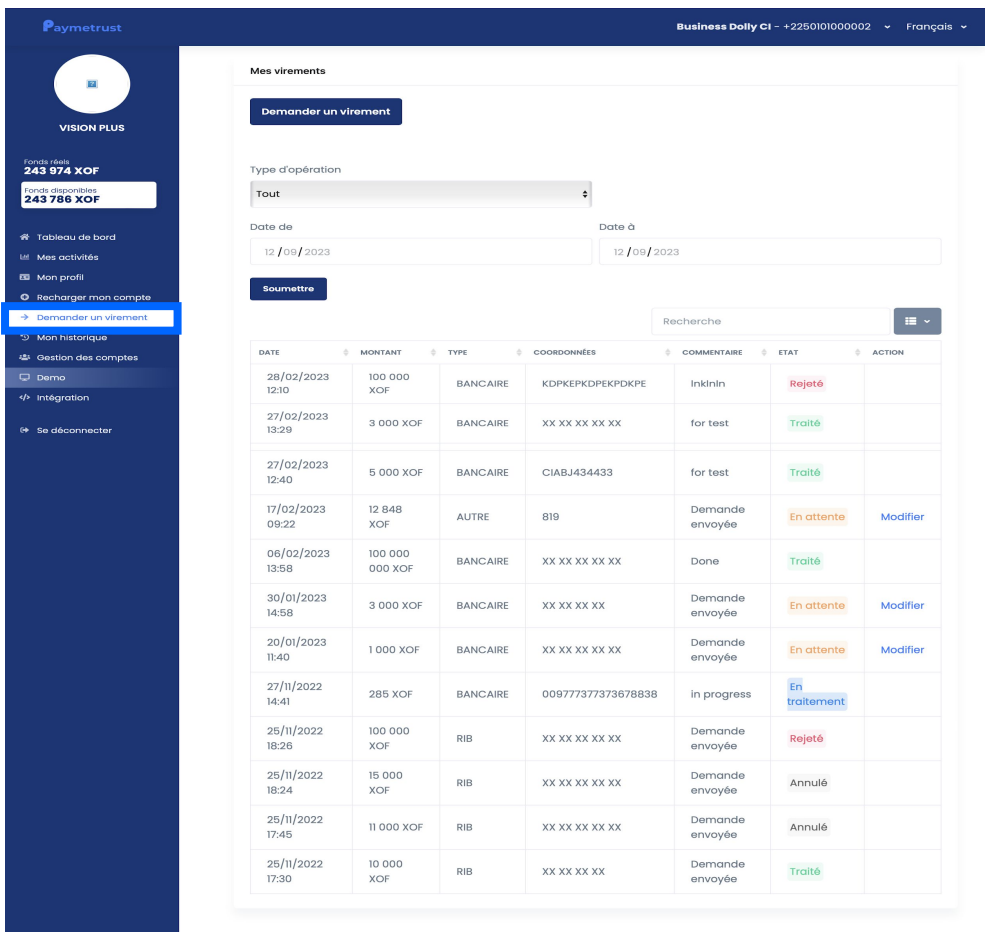

### **4.6 Onglet - mon historique**

#### **Comment voir votre historique ?**

Consultez l'historique de vos transactions dans un tableau et filtrez de 25 à 100 transactions. Pour des recherches avancées, utilisez la fonction **"recherche avancée"** pour filtrer par critères tels que l'ID marchand, le type d'opération, le statut, et une plage de dates. Vous avez la possibilité d'exporter le tableau au format Excel ou CSV.

### NB : Vue de la fonction recherche avancée

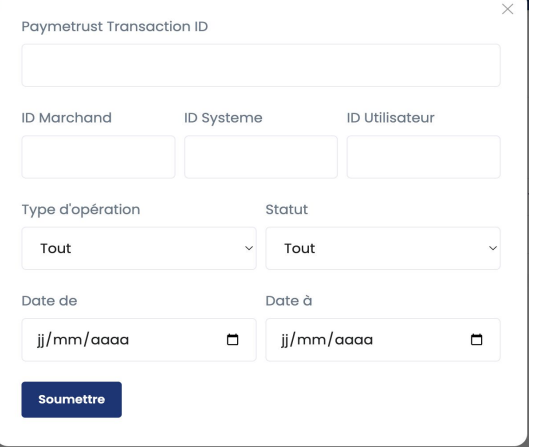

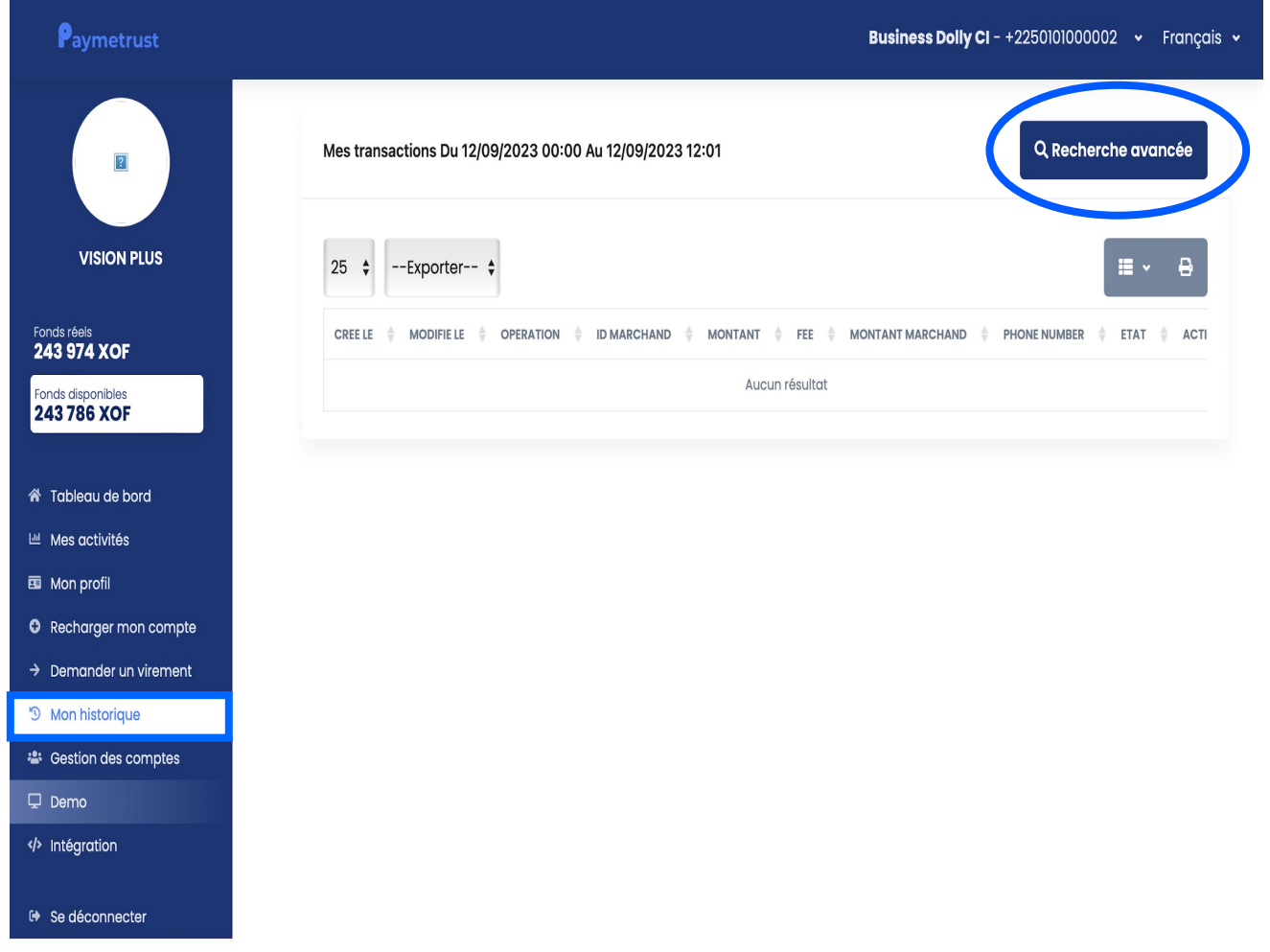

### **4.7 Onglet - gestion des comptes**

#### **Comment ajouter et gérer un rôle ?**

<sup>€</sup> Se déconnecter

Commencez par créer des rôles pertinents pour l'utilisation de votre back-office marchand, en cliquant sur **"ajouter un nouveau rôle"**, définissez les autorisations, puis validez. Ces rôles déterminent les droits des agents qui gèrent votre back-office. Consultez et filtrez les rôles dans **"gérer vos rôles"** avec des options de téléchargement au format Excel ou CSV.

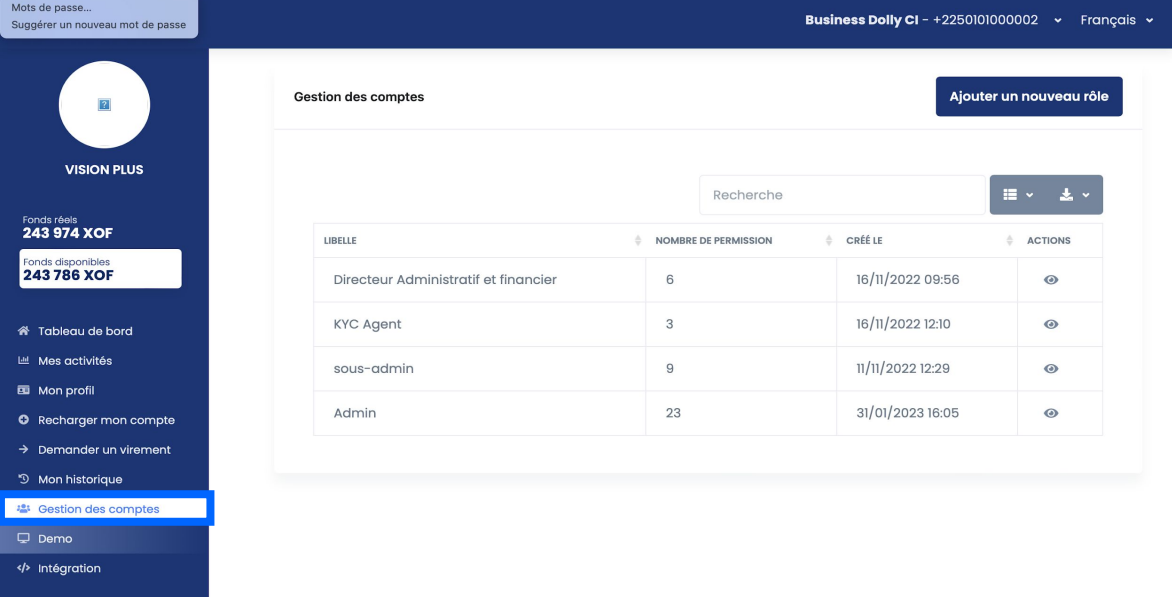

[www.paymetrust.net](http://www.paymetrust.net) **15**

# **4.7 Onglet - gestion des comptes**

### **Comment ajouter un compte ?**

Cliquez sur **"Ajouter un compte",** remplissez le formulaire qui apparaît pour créer un nouveau compte utilisateur dans votre back-office marchand. Appuyez sur **"Valider"** pour terminer la création."

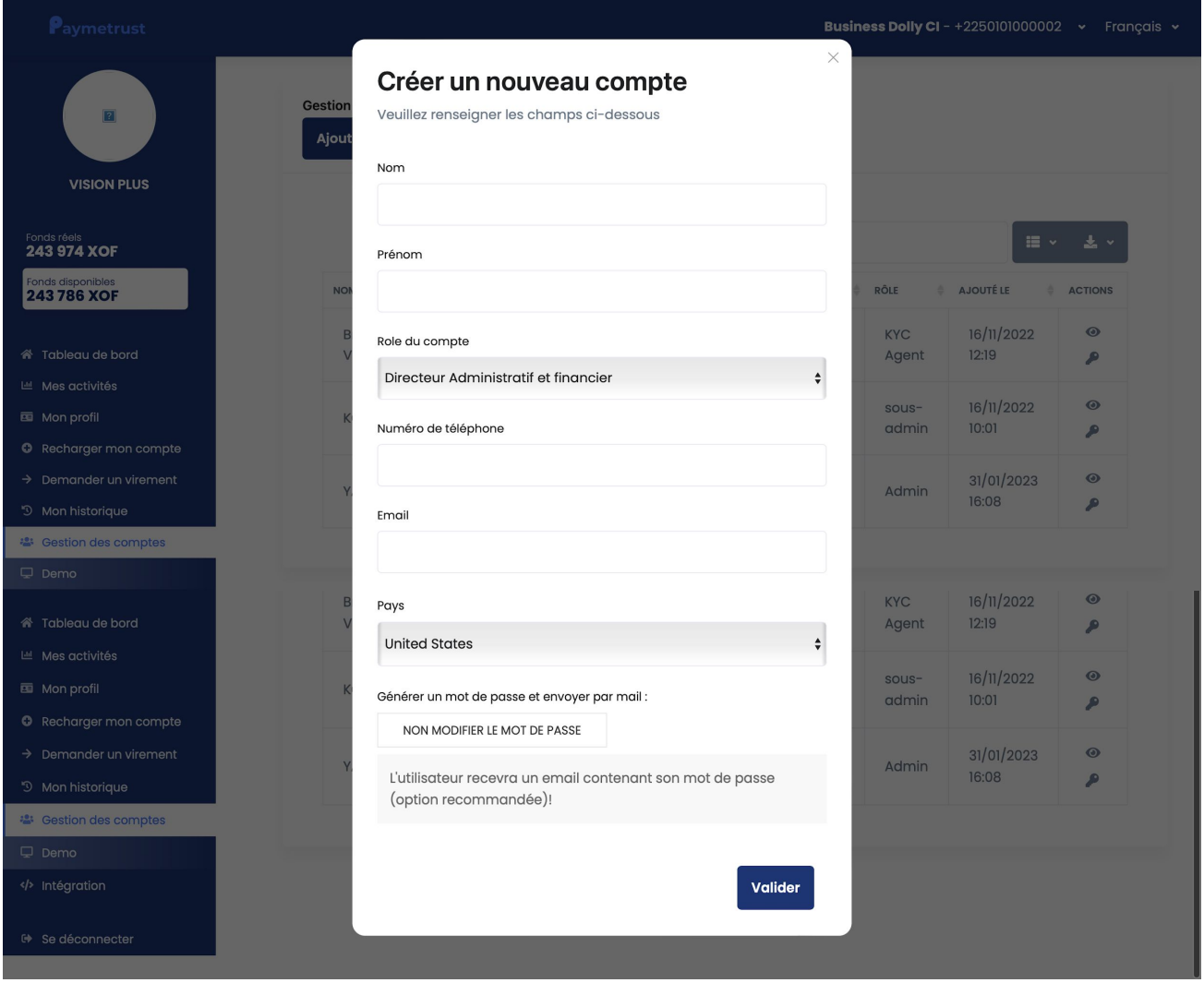

# **4.8 Onglet - intégration**

### **Comment intégrer la solution Paymetrust à votre système ?**

Pour réaliser les intégrations, vous aurez besoin de ces éléments ci-dessous pour finaliser le processus d'intégration suivez ces étapes :

- **1.** Copiez votre API Key
- **2.** Copiez votre API Password
- **3.** Accéder à la documentation de l'API en cliquant sur **"API documentation"**

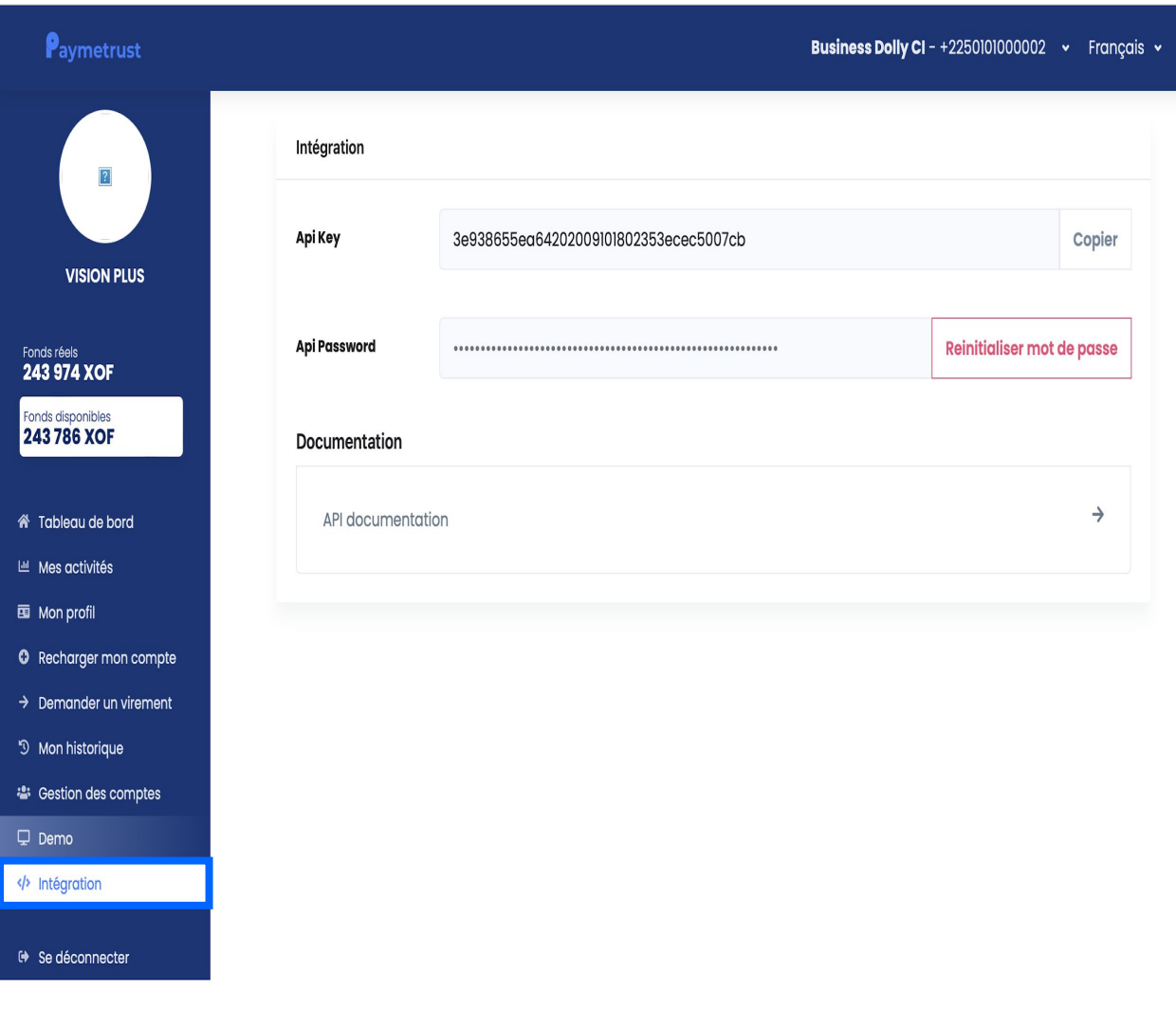

# **4.9 Onglet - se déconnecter**

**Comment se déconnecter du back-office marchand ?** Pour se déconnecter, cliquez sur "**Se déconnecter**".

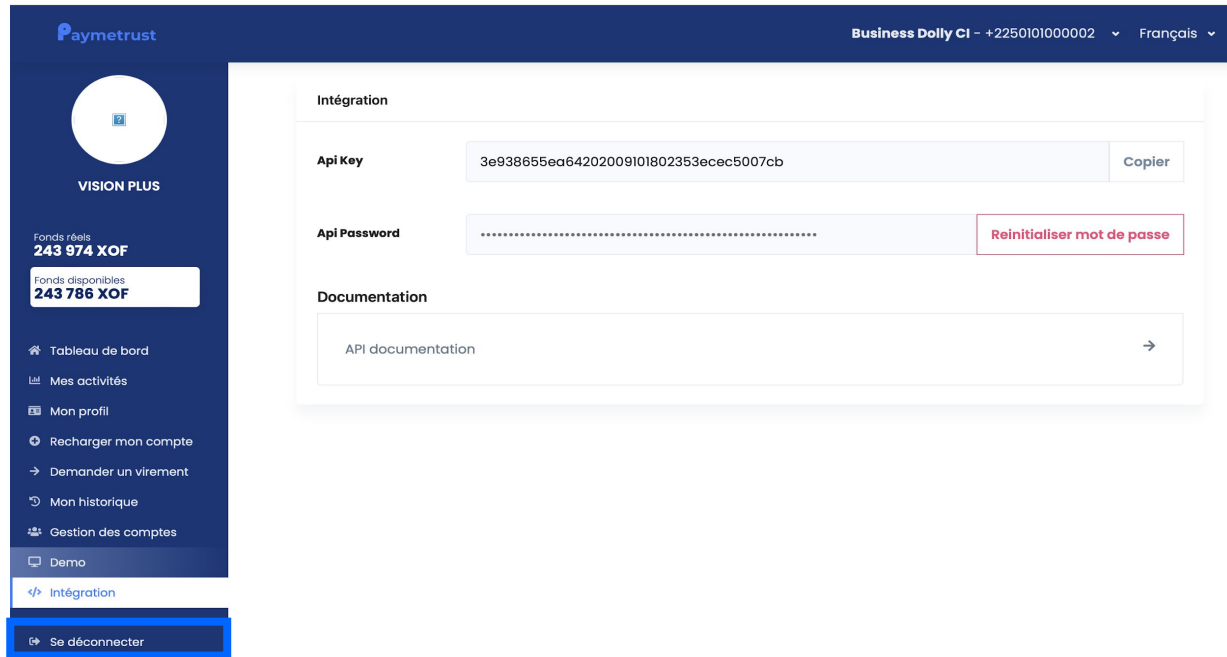

Après avoir cliqué sur "**Se déconnecter**", vous êtes redirigé sur la page de connexion.

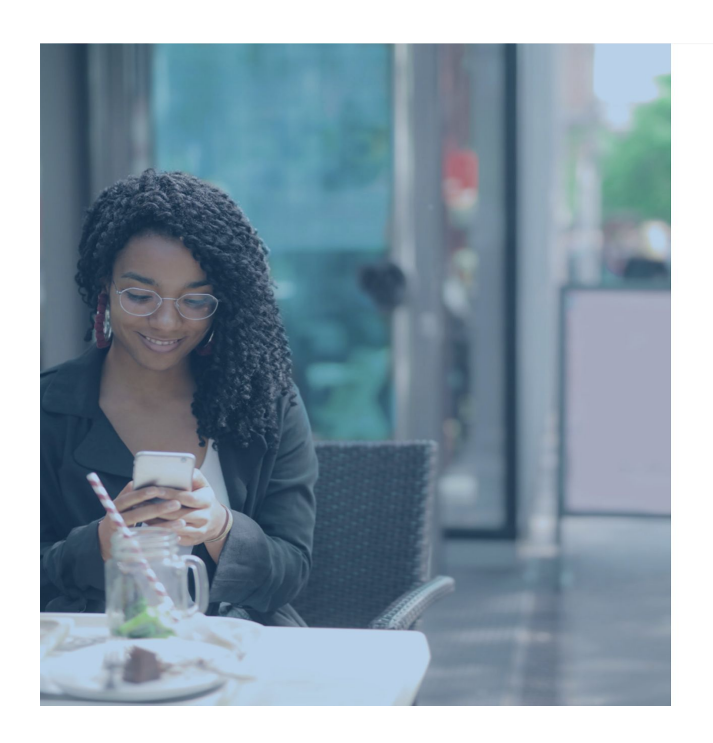

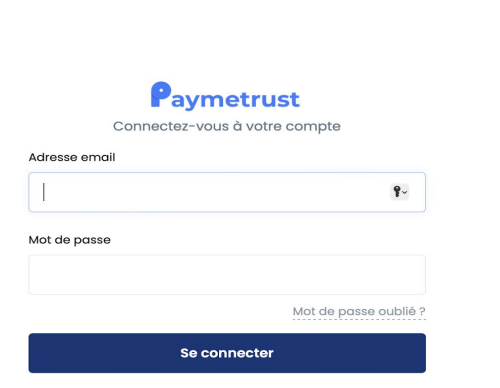

## **5.1 Glossaire**

### ▪ **Fonds réels**

 Les fonds réels représentent le montant total de toutes les transactions financières effectuées sur un compte marchand.

### ▪ **Fonds disponibles**

 Les fonds disponibles correspondent aux montants immédiatement accessibles et utilisables conformément au contrat pour des opérations financières.

### ▪ **Back-office marchand**

 Interface dédiée aux opérations de gestion du back-office marchand, offrant aux utilisateurs la possibilité de superviser les transactions, paiements, remboursements, réclamations et autres opérations connexes.

### ▪ **Paiement**

 Fait référence à des transactions impliquant le transfert de valeur d'une partie à une autre.

### ▪ **Transfert**

 Désigne le déplacement de fonds d'un compte expéditeur vers un compte destinataire.

### ▪ **Solde prévisionnel**

 Estimation du solde à venir, calculée en se basant sur les transactions en cours et le solde disponible.

### ▪ **Identifiant du marchand**

Code unique attribué à une entreprise afin de l'identifier de manière distincte.

## **5.2 Glossaire**

### ▪ **Rechargement**

Opération consistant à ajouter des fonds au solde disponible du compte marchand.

### ▪ **Virement**

Opération consistant à déplacer des fonds d'un compte bancaire vers un autre.

### ▪ **Remboursement**

 Processus de restitution d'un montant payé, en réponse à une annulation de transaction, ou un service non effectué.

### ▪ **Compte utilisateur**

 Espace personnalisé associé à un utilisateur sur le back-office marchand, permettant d'accéder, de gérer et d'utiliser les services ou les fonctionnalités de cette plateforme.

### ▪ **Administrateur**

 Compte utilisateur principal avec des privilèges et responsabilités spéciales, autorisé à gérer et superviser les opérations, les utilisateurs, et les paramètres du back-office marchand.

### ▪ **API (Application Programming Interface)**

 Ensemble de protocoles qui permettent à divers systèmes de communiquer et d'interagir de manière structurée et automatisée.

### ▪ **Réclamation**

 Requête formulée par un utilisateur à propos du statut d'une transaction qui ne répond pas à ses attentes.